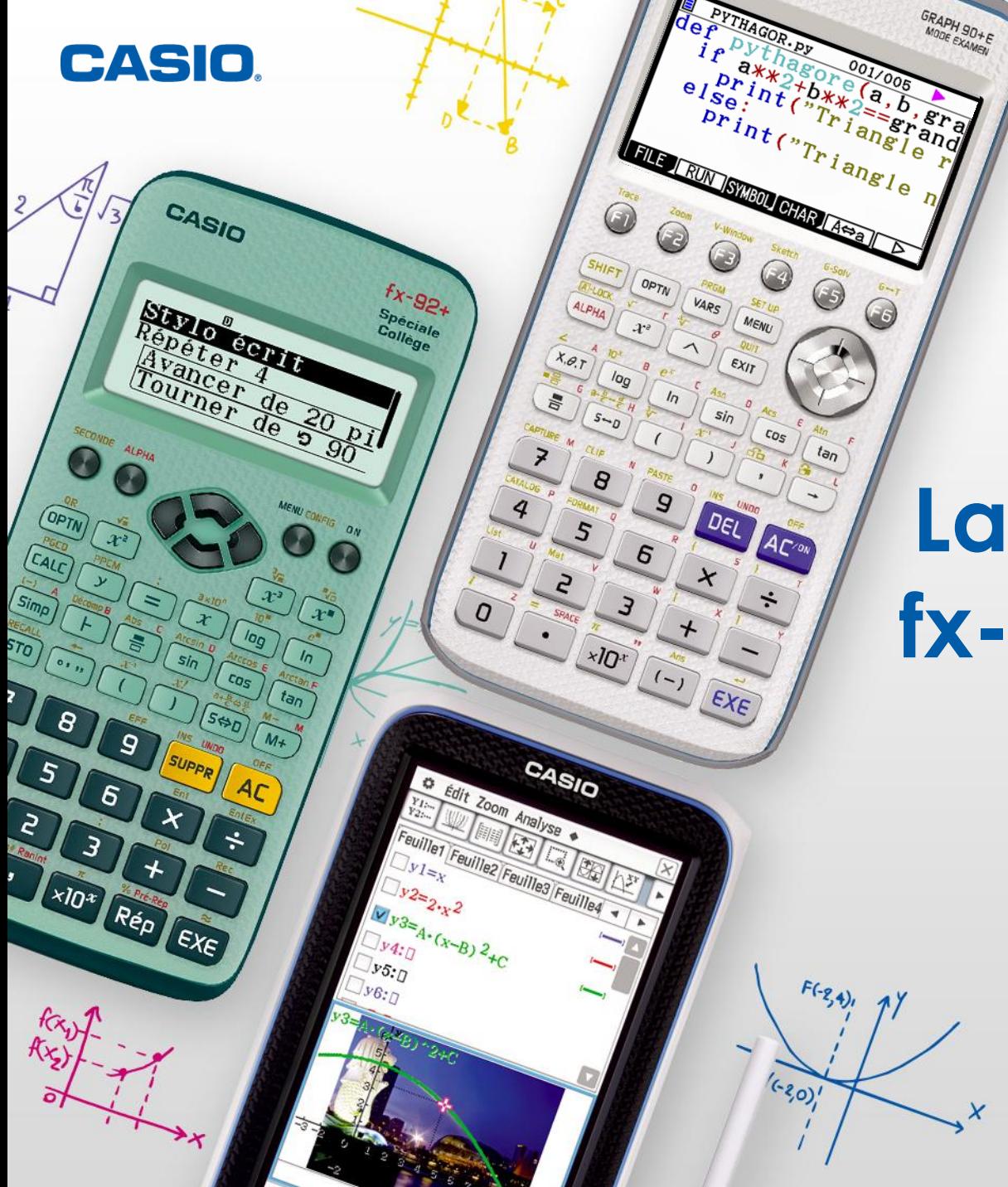

## **La calculatrice fx-92+ Spéciale Collège**

www.casio-education.fr

## **À chaque niveau scolaire, sa calculatrice CASIO !**

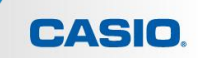

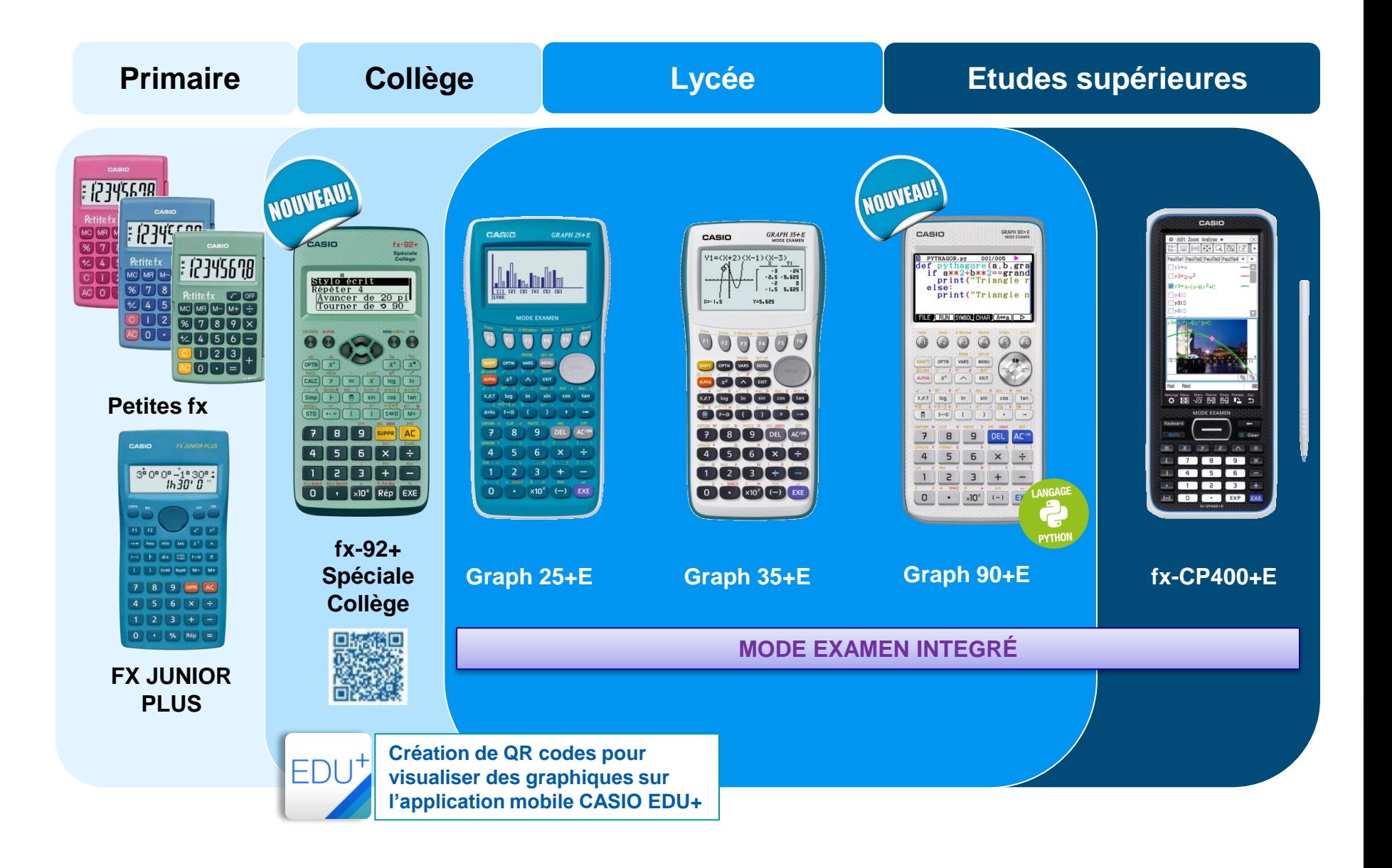

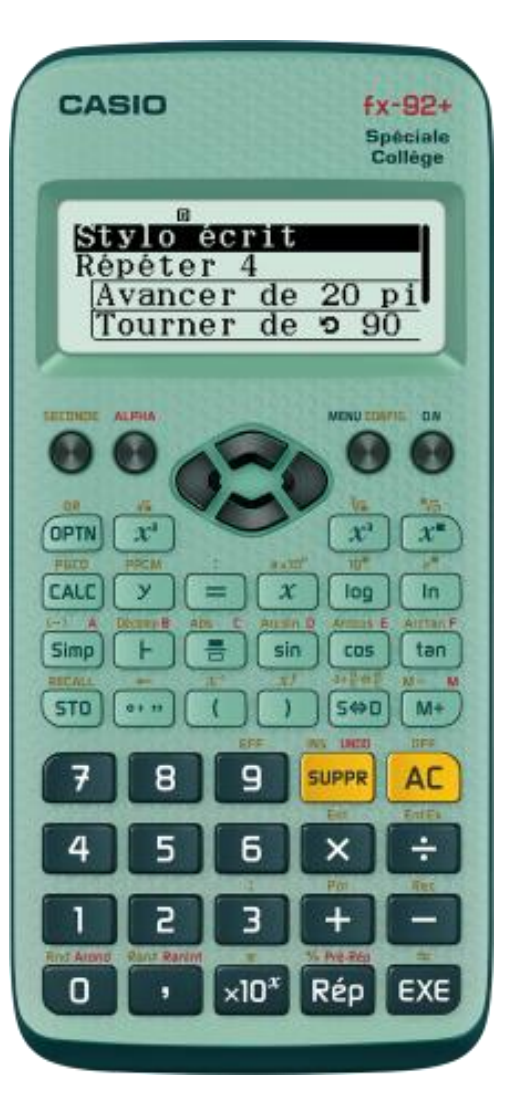

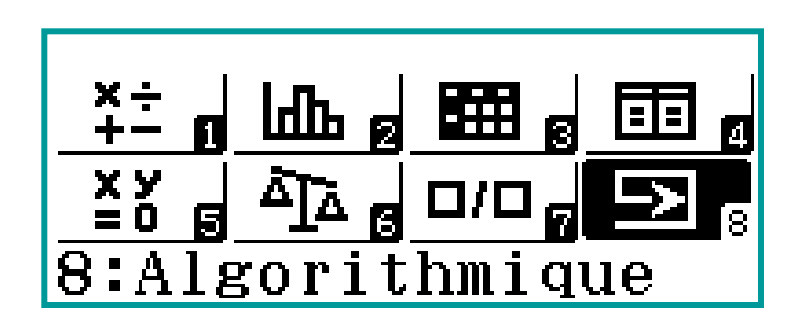

1) Calcul 2) Statistiques **3) Tableur** 4) Tableau 5) Équation 6) Vérification 7) Quotient **8) Algorithmique**

#### www.casio-education.fr

**CASIO** 

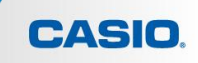

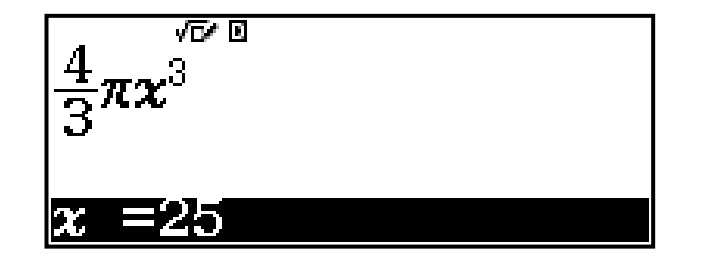

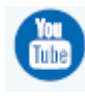

[Outil CALC](https://www.youtube.com/watch?v=laS_N2ct2TU&t=2s) : calcul de la valeur d'une [expression](https://www.youtube.com/watch?v=laS_N2ct2TU&t=2s)

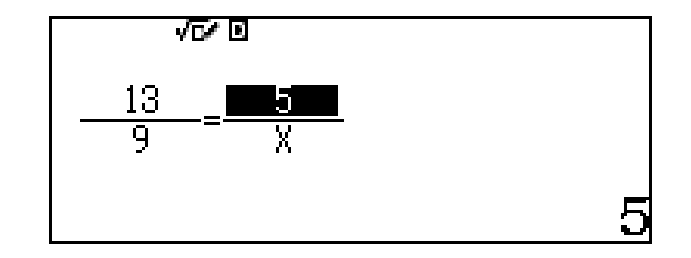

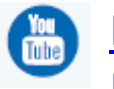

#### [PROPORTIONNALITE:](https://www.youtube.com/watch?v=765gH-mmbJQ&list=PLZzX9URRl1PPYFuXJ2DJZA907Gon7E3wN&index=7)  [Effectuer un produit en croix](https://www.youtube.com/watch?v=765gH-mmbJQ&list=PLZzX9URRl1PPYFuXJ2DJZA907Gon7E3wN&index=7)

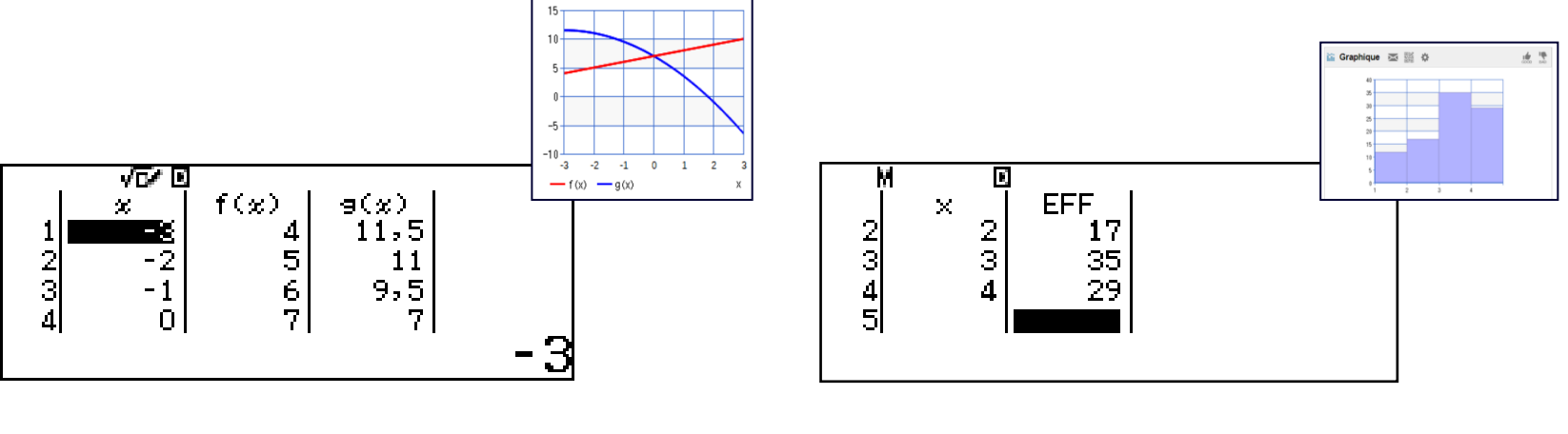

[Tableau](https://www.youtube.com/watch?v=RplhpXzFcqY) [de](https://www.youtube.com/watch?v=RplhpXzFcqY) [valeurs](https://www.youtube.com/watch?v=RplhpXzFcqY) [jusqu'à](https://www.youtube.com/watch?v=RplhpXzFcqY) [deux](https://www.youtube.com/watch?v=RplhpXzFcqY)  $\frac{100}{1000}$ [fonctions](https://www.youtube.com/watch?v=RplhpXzFcqY) [en](https://www.youtube.com/watch?v=RplhpXzFcqY) [parallèle](https://www.youtube.com/watch?v=RplhpXzFcqY)

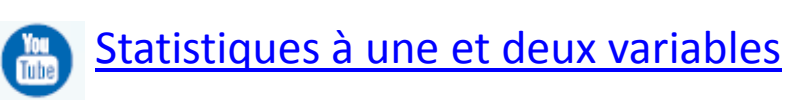

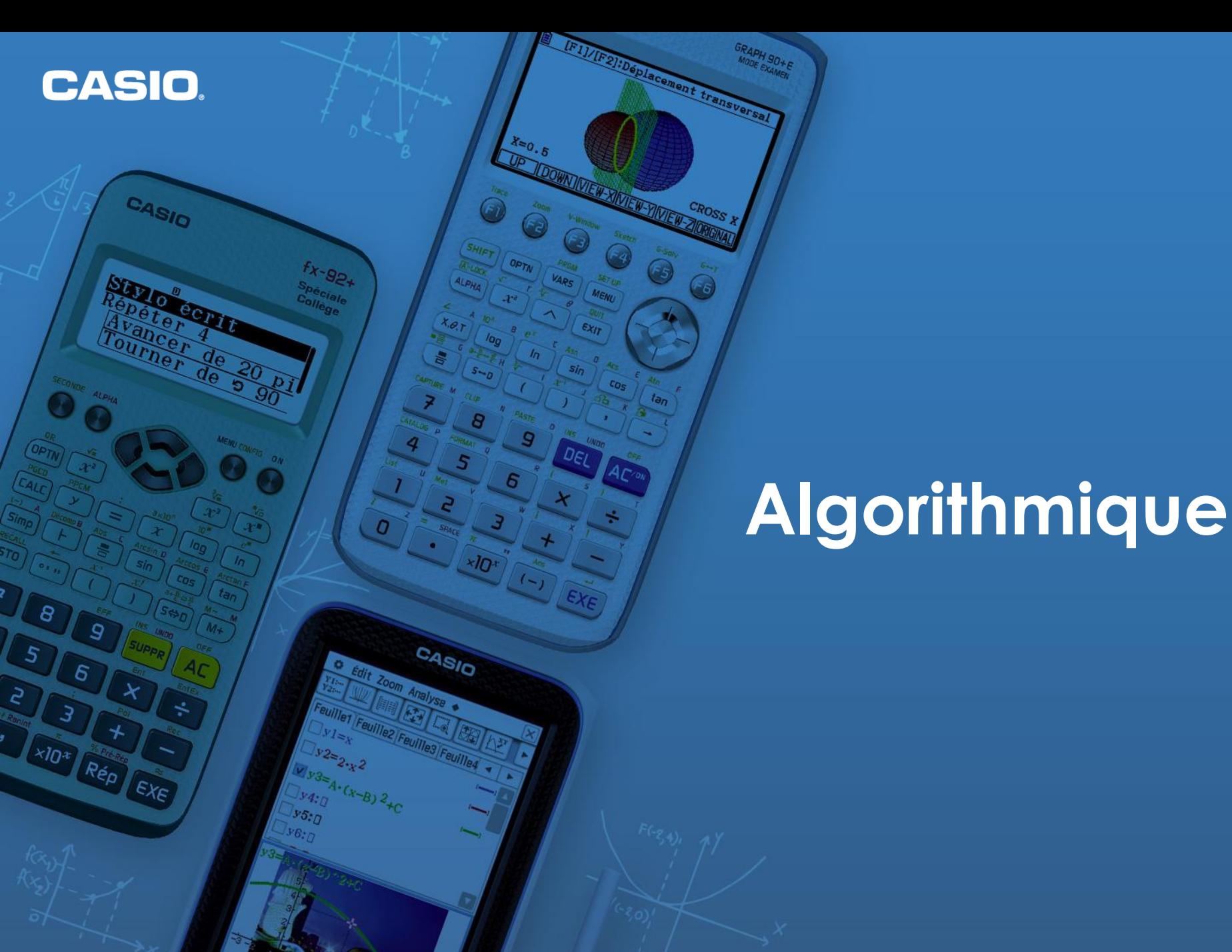

 $\theta$ 

5

5

www.casio-education.fr

1:Arrière-plan 2:Réglage unité

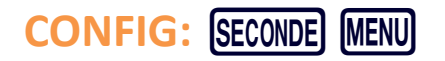

- **L'unité par défaut est le pixel (10 pixels = 1 unité)**
- **L'arrière-plan par défaut est Axes**

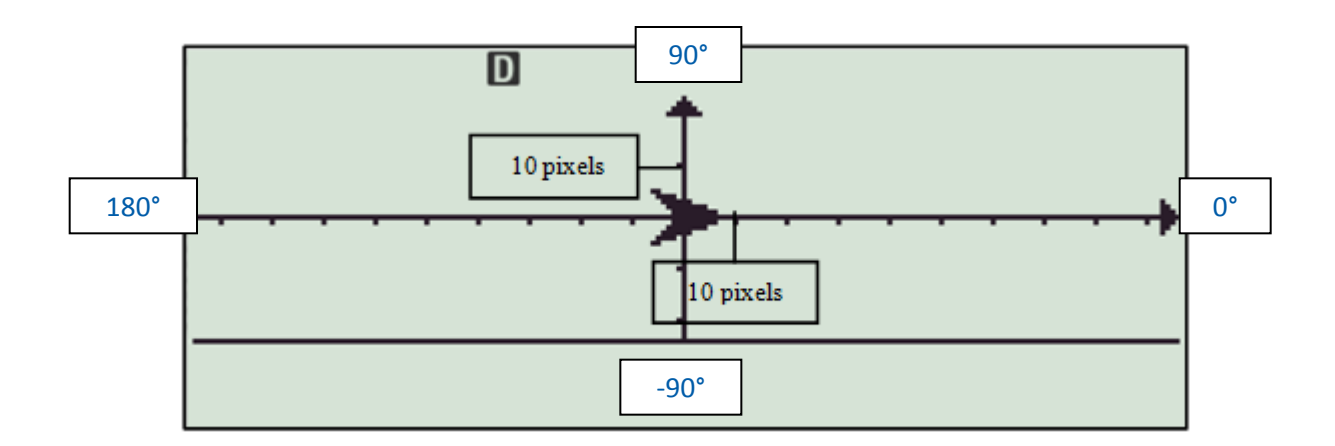

On pourra aussi paramétrer l'extinction automatique à 1h.

**CASIO** 

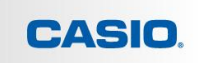

#### **Pour accéder aux différentes instructions appuyer sur [OPTN].**

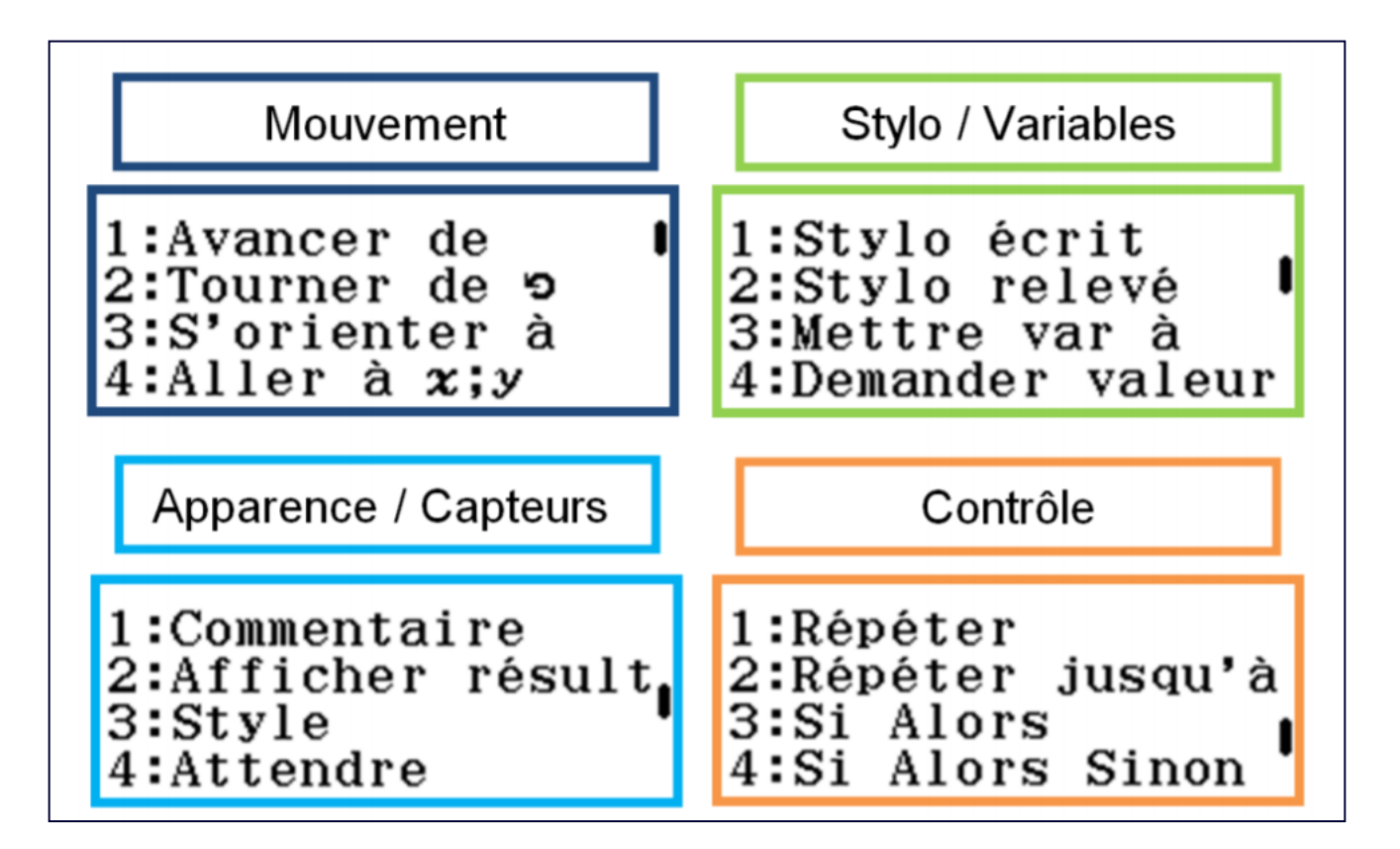

## **Exercice préliminaire:**

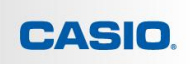

#### **ENONCE:**

Partie A: Saisir l'algorithme suivant :  $% \left\vert \cdot \right\rangle$ 

```
Stylo écrit
Demander une valeur pour A
Répéter 50 fois
avancer de A pixels
tourner de 90
ajouter 1 à A
```
Exécuter le programme

Partie B: Modifier l'algorithme précédent pour obtenir les figures suivantes:

b)

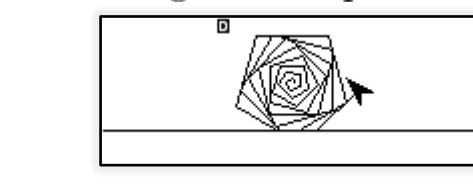

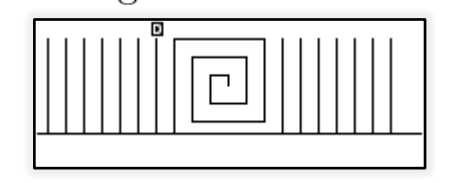

a)

### **Exercice 2:**

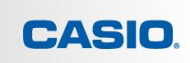

#### **Partie A**

**Stylo écrit Demander une valeur pour A Répéter 50 fois**

## **Avancer de A pixels Tourner de 90°**

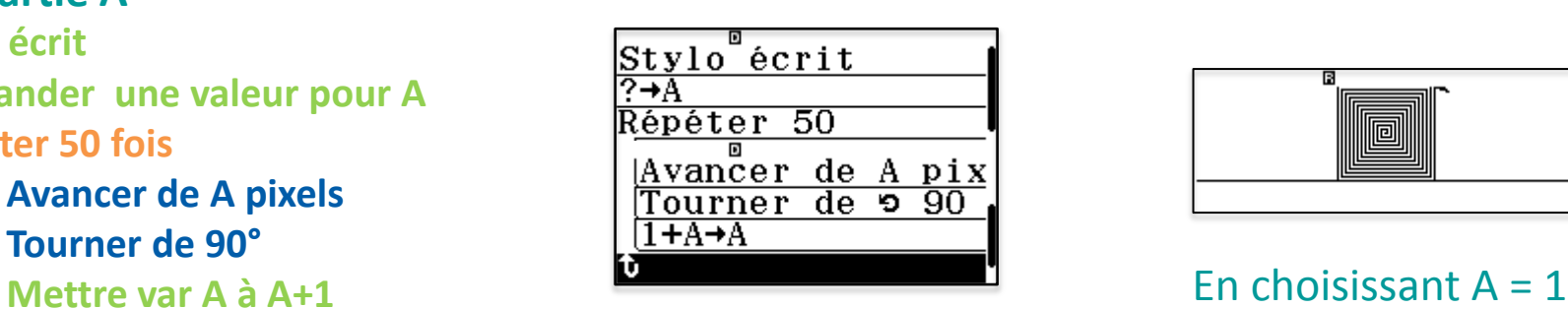

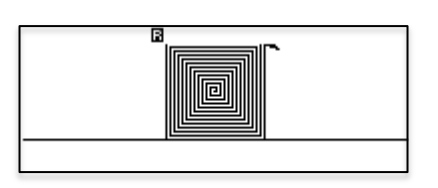

#### **Partie B - a)**

**Stylo écrit Demander une valeur pour A Répéter 35 fois**

> **Avancer de A pixels Tourner de 75° Mettre var A à A+1**

#### Stylo<sup>®</sup>écrit  $\overline{? \rightarrow A}$ Répéter 35 Avancer de A pix<br>Tourner de 975  $1+A+A$ It.

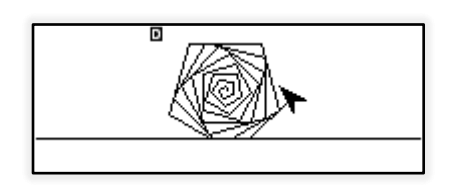

#### En choisissant  $A = 0.5$

#### **Partie B - b)**

**Stylo écrit Demander une valeur pour A Répéter 35 fois**

> **Avancer de A pixels Tourner de 90° Mettre var A à A+4,5**

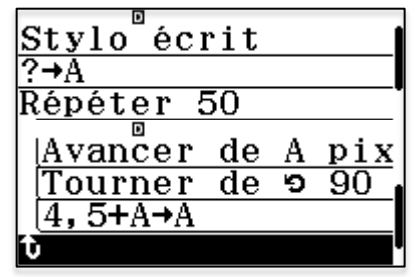

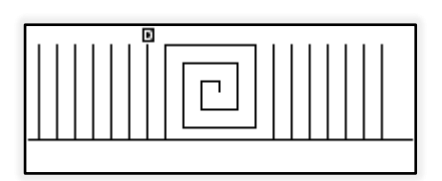

**Exercice 2:**

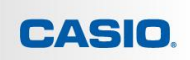

#### *Partie B - b)*

**Stylo écrit Demander une valeur pour A Répéter 35 fois Avancer de A pixels Tourner de 90° Mettre var A à A+4,5**

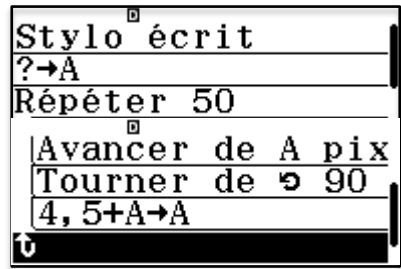

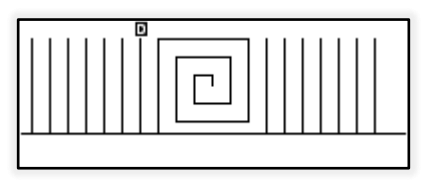

En choisissant  $A = 1$ 

[Exercice disponible](http://www.casio-education.fr/ressources/509) sur le site CASIO EDUCATION

www.casio-education.fr

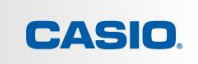

**Voici une photo de la place des terreaux vue du ciel.**

**Dans cet exercice nous proposons d'essayer de faire la même construction avec la calculatrice fx-92+ Spéciale Collège**

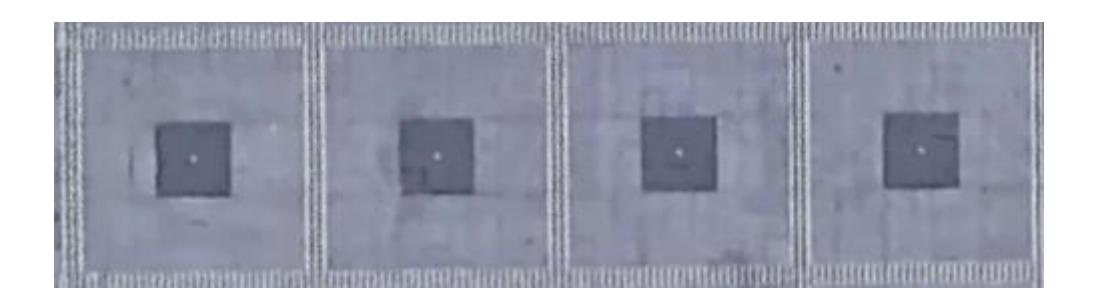

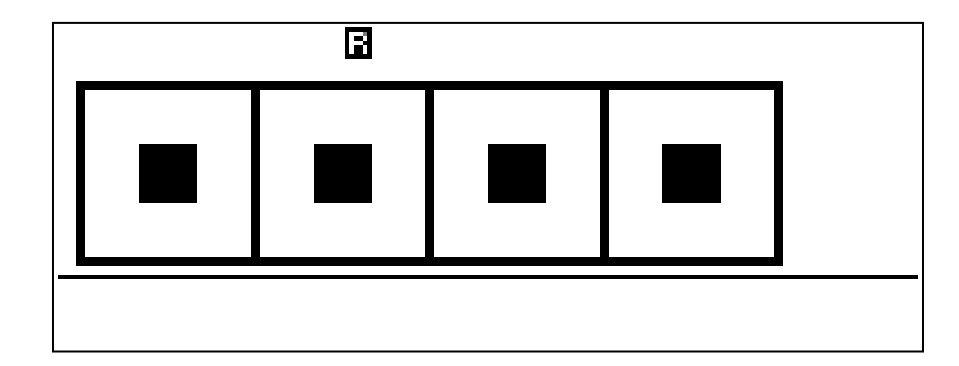

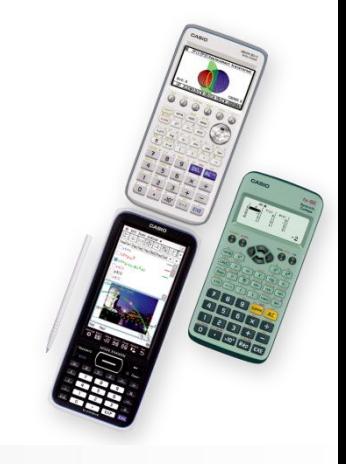

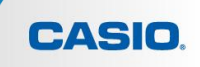

**Quelle sera la taille des carrés?**

**Choisir l'arrière plan Aucun :**

**CONFIG** SECONDE MENU // Algorithmique // Arrière-plan // Aucun

**En testant l'instruction « Aller à x;y », déterminer la taille de l'écran de la calculatrice. On donnera des valeurs qui seront des multiples de 10.**

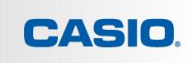

#### **Quelle sera la taille des carrés?**

**On se rend compte assez rapidement que x varie à peu près entre -90 et 90 et y entre -20 et 20 pour des valeurs multiples de 10 mais que l'on peut aussi dépasser un peu ces valeurs.**

(Voici ce que l'on peut lire dans le mode d'emploi de la calculatrice: -96<x<97 et  $-24 < y < 24$ 

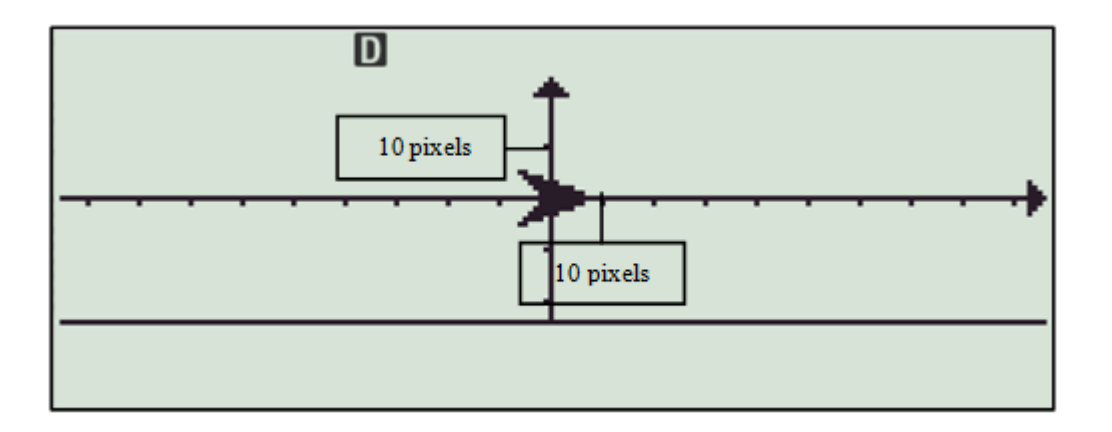

**On a donc un peu plus de 40 pixels pour la hauteur et 180 pixels pour la largeur.**

**Nous allons construire des carrés de moins de 40 pixels de côté.**

**Quelle sera la taille des carrés?**

**→ Pour que le petit carré rempli soit central il faut que le côté intérieur du grand carré soit divisible par 3. Le plus grand nombre plus petit que 40 et divisible par 3 est 36.**

 **L'intérieur du grand carré sera donc un carré de 36 pixels et donc le coté du grand carré mesurera 38 pixels.**

**→ Pour que ce soit plus joli nous allons épaissir le trait du grand carré en en dessinant un autre de côté 40 pixels**

→ 180/40=4,5 nous allons donc pouvoir construire **4 carrés entiers.**

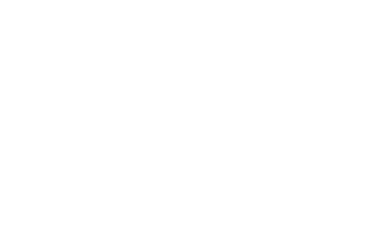

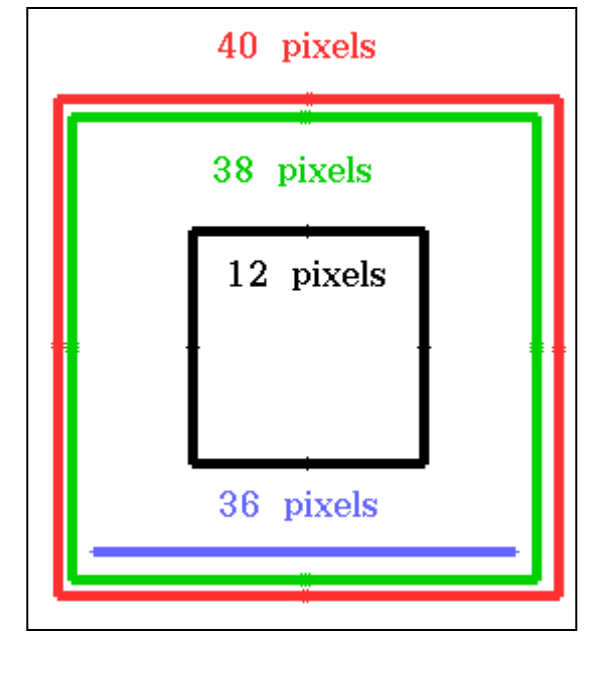

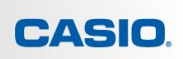

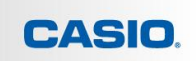

**Comment construire un carré de côté 36 pixels?**

**On commence par tracer un premier carré.**

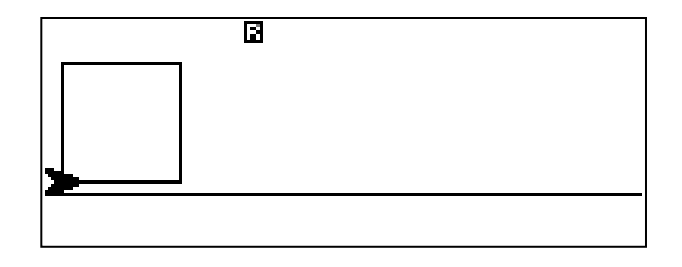

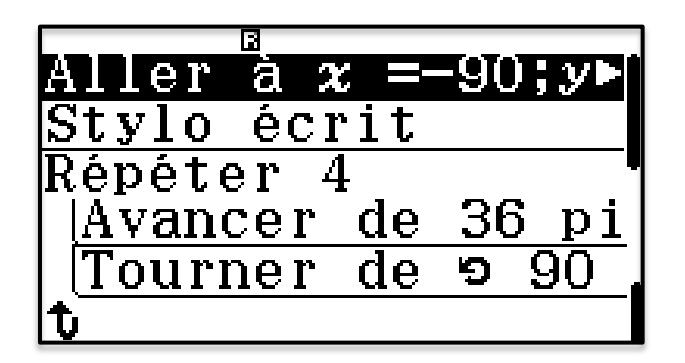

**Aller à x=-90 ; y= -20 Stylo écrit Répéter 4 fois Avancer de 38 pixels Tourner de** ↺ **90 degrés** 

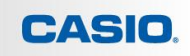

**L'épaisseur du trait est assez fin. Nous allons donc doubler le carré en ajoutant un nouveau d'un pixel plus grand.**

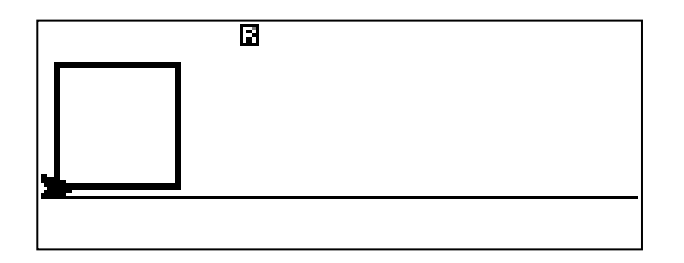

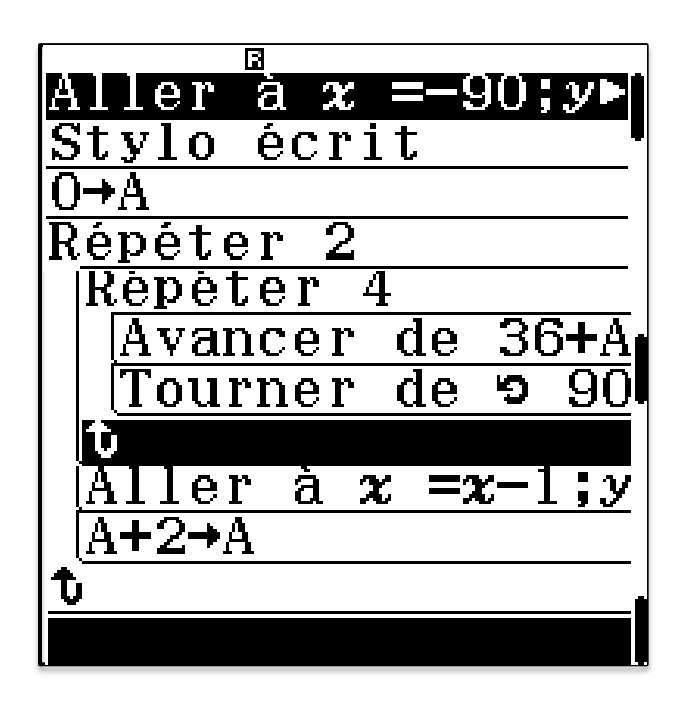

**Aller à x=-90 ; y= -20**

**Stylo écrit**

**Répéter 4 fois**

 **Avancer de 38 pixels**

 **Tourner de** ↺ **90 degrés**

**Aller à x=x-1;y=y-1**

**Répéter 4 fois**

 **Avancer de 40 pixels**

 **Tourner de** ↺ **90 degrés**

1:Exécuter 2:Copier&Insérer 3:Insérer ligne 4:Tout supprimer

> **On peut utiliser ici le Copier/Coller pour aller plus vite**

**Aller à x=-90 ; y= -20**

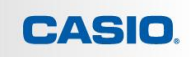

#### **Nous allons maintenant construire le petit carré au milieu du grand carré.**

**Stylo écrit Répéter 4 fois Avancer de 38 pixels Tourner de** ↺ **90 degrés Aller à x=x-1;y=y-1 Répéter 4 fois Avancer de 40 pixels Tourner de** ↺ **90 degrés Stylo relevé Aller à x=x+14;y=y+14 Stylo écrit Répéter 4 fois Avancer de 12 pixels Tourner de** ↺ **90 degrés** **→ A la fin de la première partie du programme le curseur a pour coordonnées (-91;-21), pour s'en convaincre on pourra taper**  $[$ **SECONDE** $]$   $[$ STO $]$ .

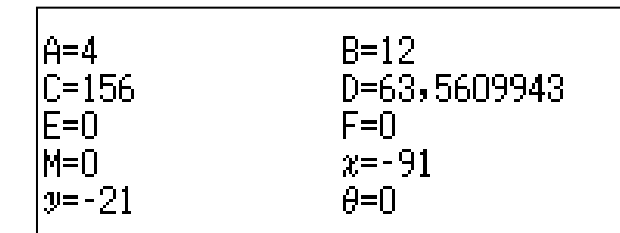

**→ Il faut ajouter 1 à chaque coordonnées pour se placer sur le bord intérieur. Il faut laisser 12 pixels vides entre le bord du carré et le petit carré intérieur donc il faut commencer le tracé au 13ème pixel en partant du bord intérieur. Il faut donc ajouter 14 pixels à chaque coordonnées.** 

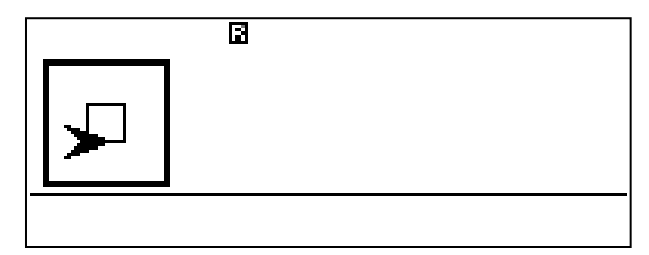

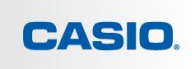

#### **Aller à x=-90 ; y= -20**

**Stylo écrit**

#### **Répéter 4 fois**

 **Avancer de 38 pixels Tourner de** ↺ **90 degrés Aller à x=x-1;y=y-1 Répéter 4 fois Avancer de 40 pixels Tourner de** ↺ **90 degrés Stylo relevé Aller à x=x+14;y=y+14 Stylo écrit Mettre var A à 0 Répéter 6 fois Répéter 4 fois Avancer de 12-A pixels Tourner de** ↺ **90 degrés Aller à x=x+1;y=y+1 Mettre var A à A+2**

**If faut maintenant remplir le carré du milieu, pour cela il suffit de construire des carrés de plus en plus petits.** 

 **Le côté est diminué de deux pixels à chaque fois. Il faudra donc faire 6 répétitions.**

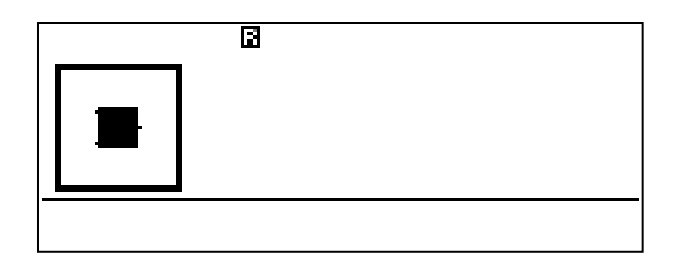

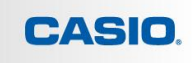

**Mettre var B à 0 Répéter 4 fois Aller à x=-90+B ; y= -20 Stylo écrit Répéter 4 fois Avancer de 38 pixels Tourner de** ↺ **90 degrés Aller à x=x-1;y=y-1 Répéter 4 fois Avancer de 40 pixels Tourner de** ↺ **90 degrés Stylo relevé Aller à x=x+14;y=y+14 Stylo écrit Mettre var A à 0 Répéter 6 fois Répéter 4 fois Avancer de 12-A pixels Tourner de** ↺ **90 degrés Aller à x=x+1;y=y+1 Mettre var A à A+2 Stylo relevé Mettre var B à B+39**

**Enfin il suffit de répéter tout le script 4 fois en se déplaçant à chaque fois vers la droite de 39 pixels Remarque: on peut choisir le Style croix en début du programme pour ne pas voir la flèche à la fin de l'exécution.**

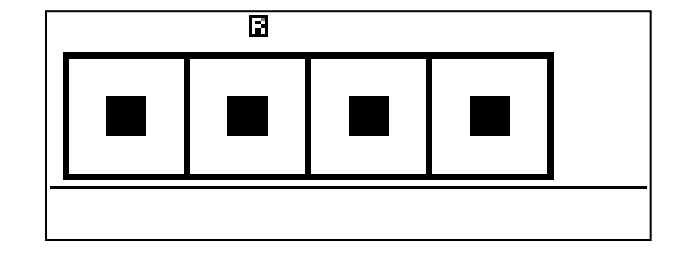

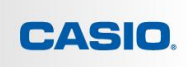

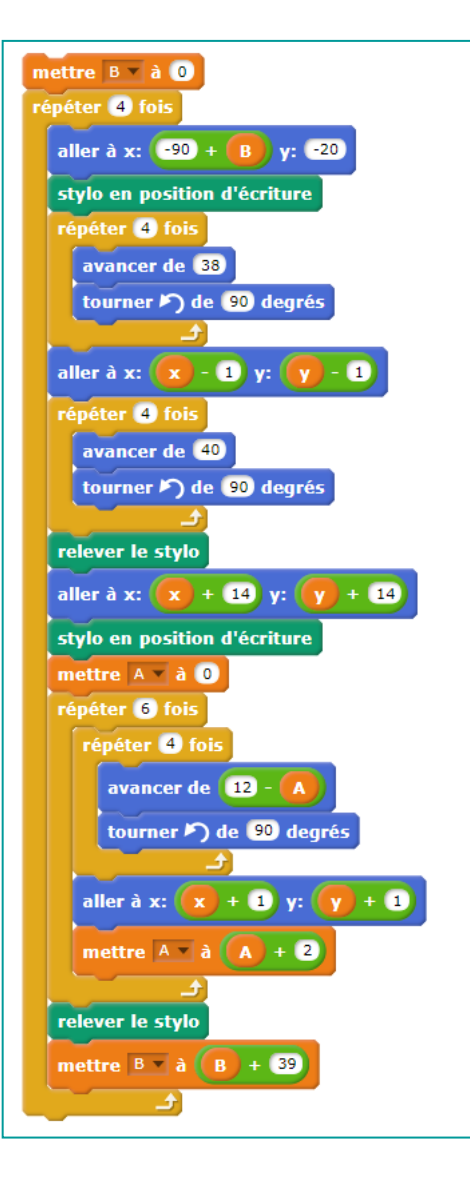

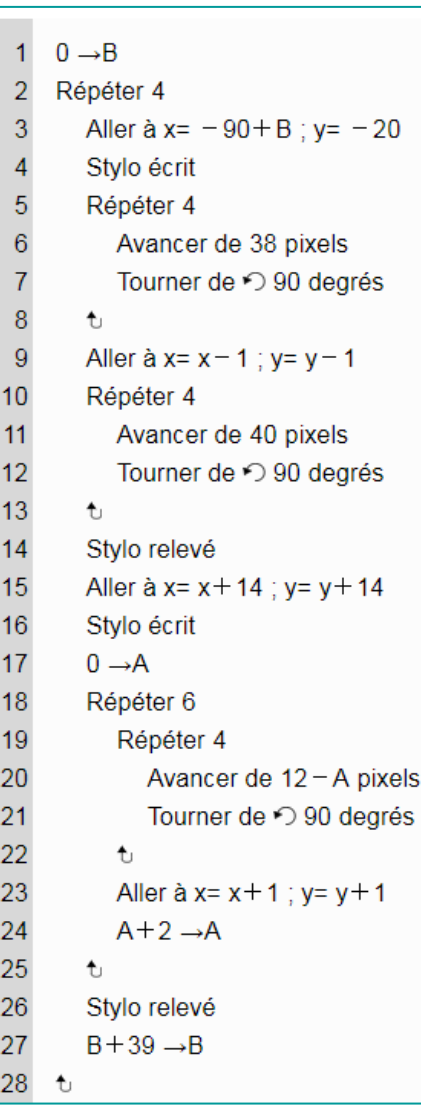

#### Numéro de la classe:

#### j5YZ-KNOD-eprh-5s82

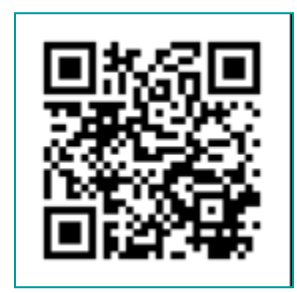

#### Sur [casio-education.fr](http://www.casio-education.fr/ressources) Sur Youtube: [CASIO EDUCATION](https://www.youtube.com/watch?v=-sJZodelKYI&list=PLZzX9URRl1PMyO94EFW7FTzda3wQ2fZe-)

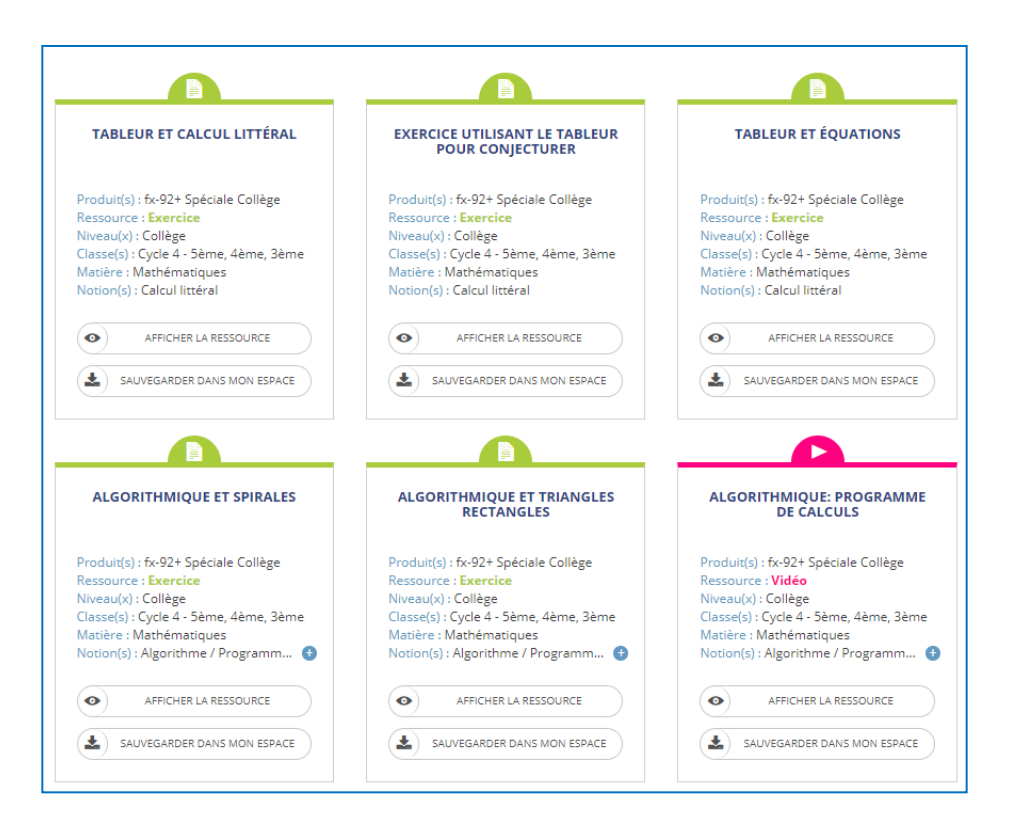

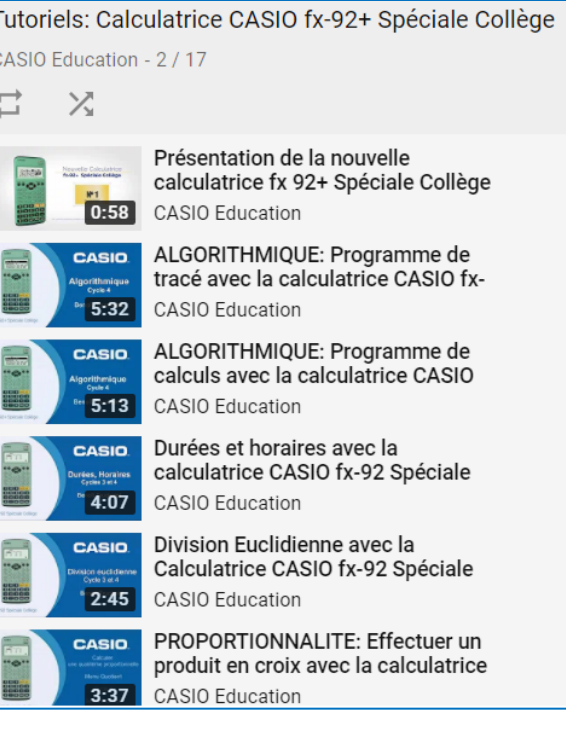

## **Animez votre cours avec les émulateurs CASIO**

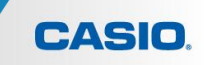

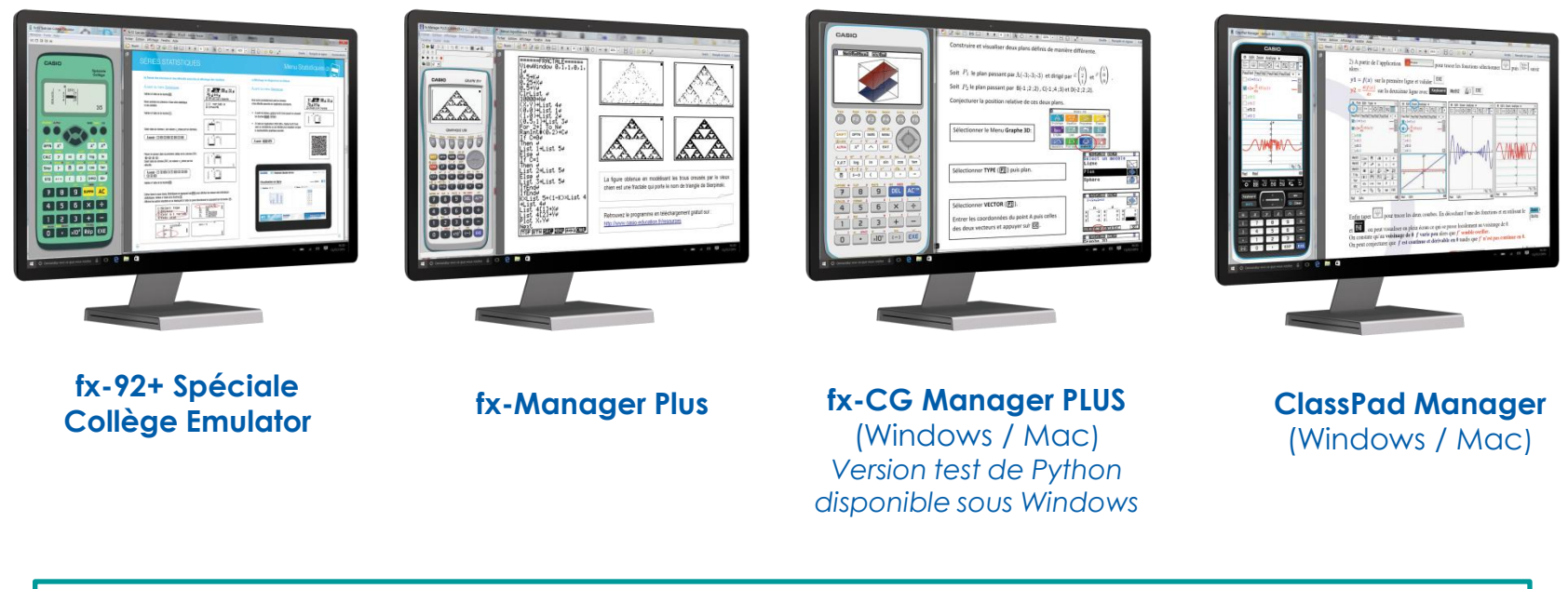

Licence gratuite pour les enseignants: [www.casio-education.fr](http://www.casio-education.fr/)

#### **NOUVEAU: Application CASIO Classpad**

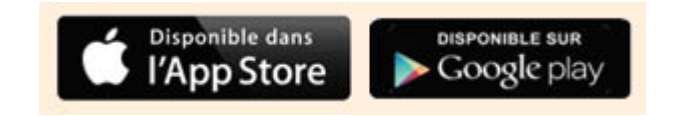

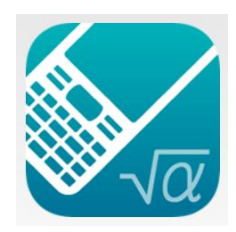

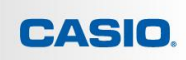

#### **POUR LES ÉLÈVES: Offre de remboursement**

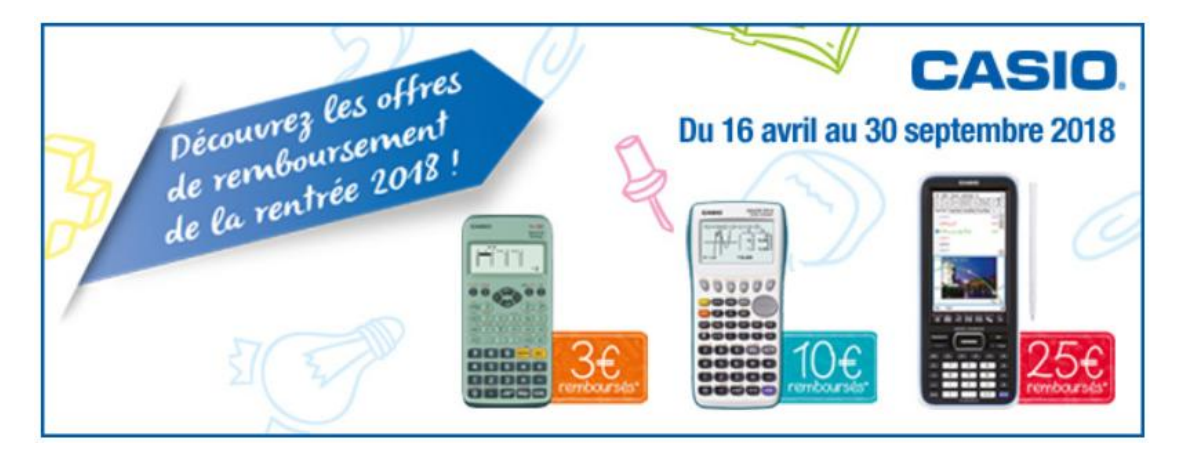

#### **POUR LES ENSEIGNANTS: Calculatrice et émulateur à prix préférentiel**

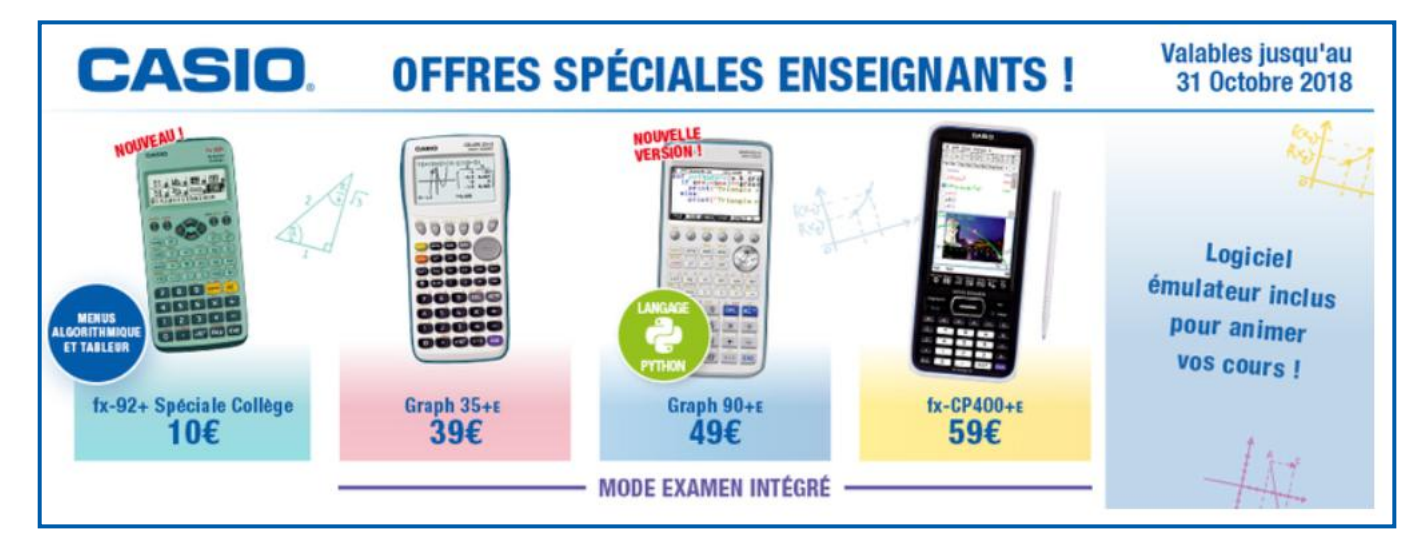

#### **POUR LES ETABLISSEMENTS: Achat groupé Sur [casio-education.fr](http://www.casio-education.fr/) rubrique CONTACT**

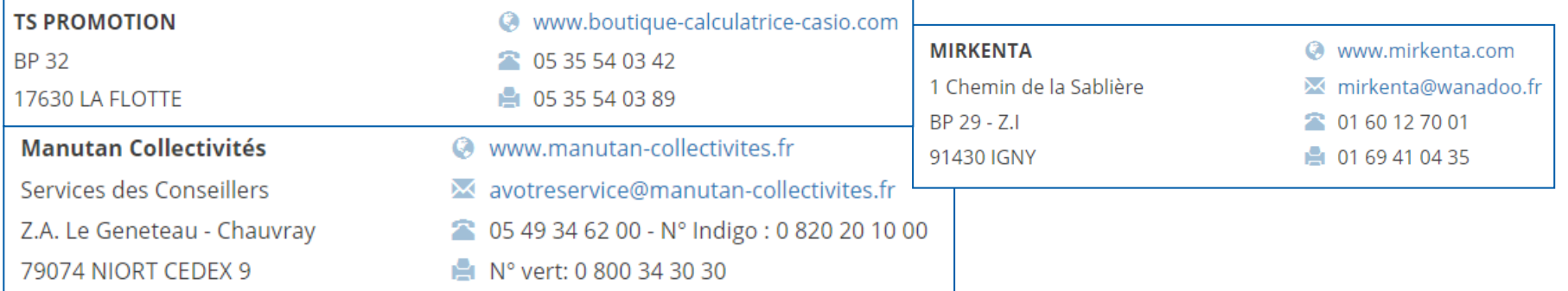

#### **POUR LES EQUIPES DE PROFESSEURS MATHEATIQUES DU LYCEE: Aide à l'équipement**

Pour toute recommandation exclusive d'une calculatrice CASIO sur la liste de fournitures scolaires, nous vous équipons des calculatrices recommandées (dans la limite de 5 exemplaires), ainsi que de son logiciel émulateur.

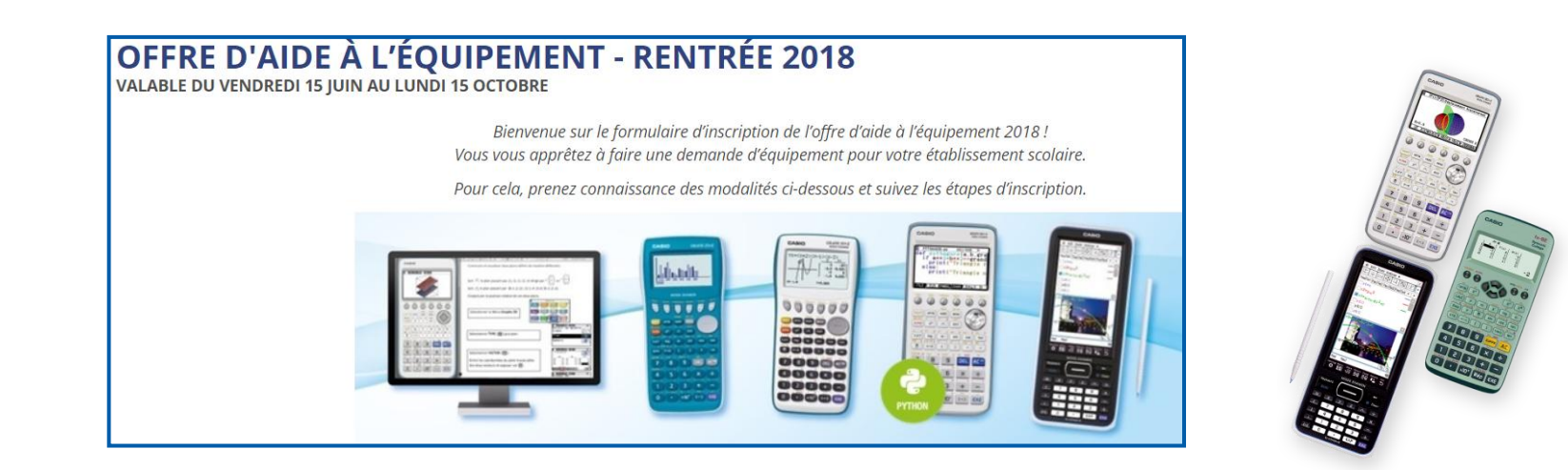

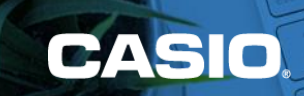

# MERCI